## **Guide - How to Find an Event with NWPPA**

## Step 1

From the main webpage (NWPPA.ORG), hover over the "Training and Education" menu bar until the submenu is displayed.

From the "Training and Education" submenu, click on "Find an Event"

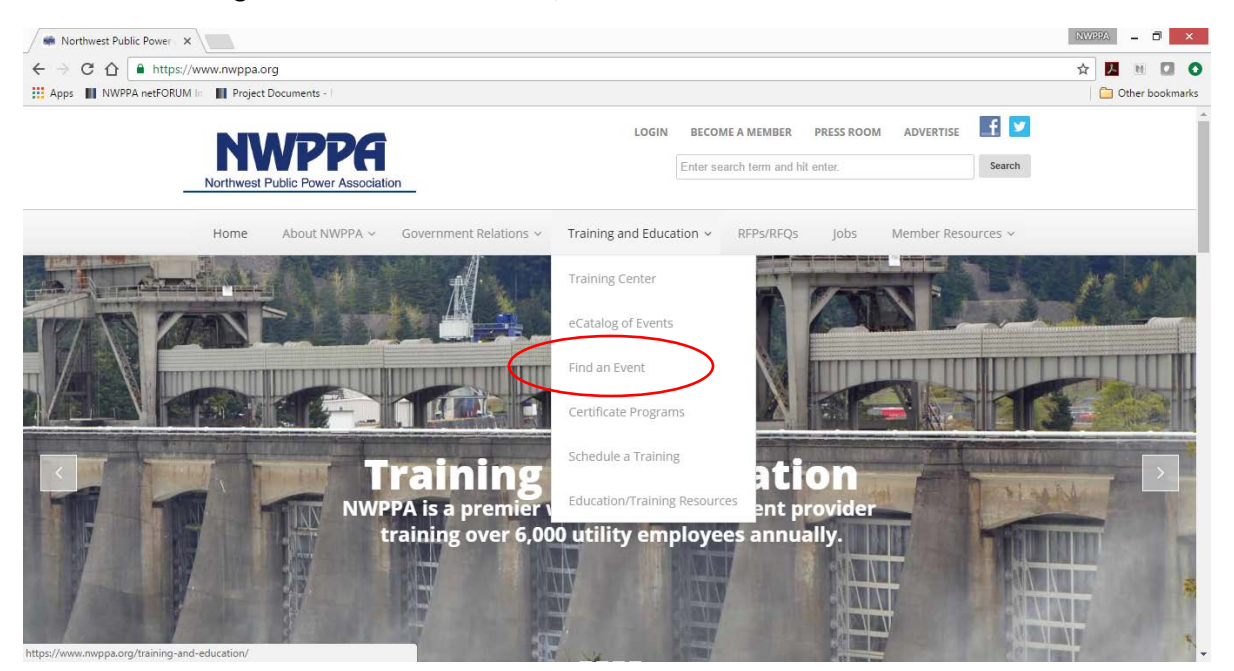

## Step 2

You may browse the PDF version of the eCatalog by clicking on the "eCatalog" button at the top left of the screen or follow step 3 below to search for events in the online store.

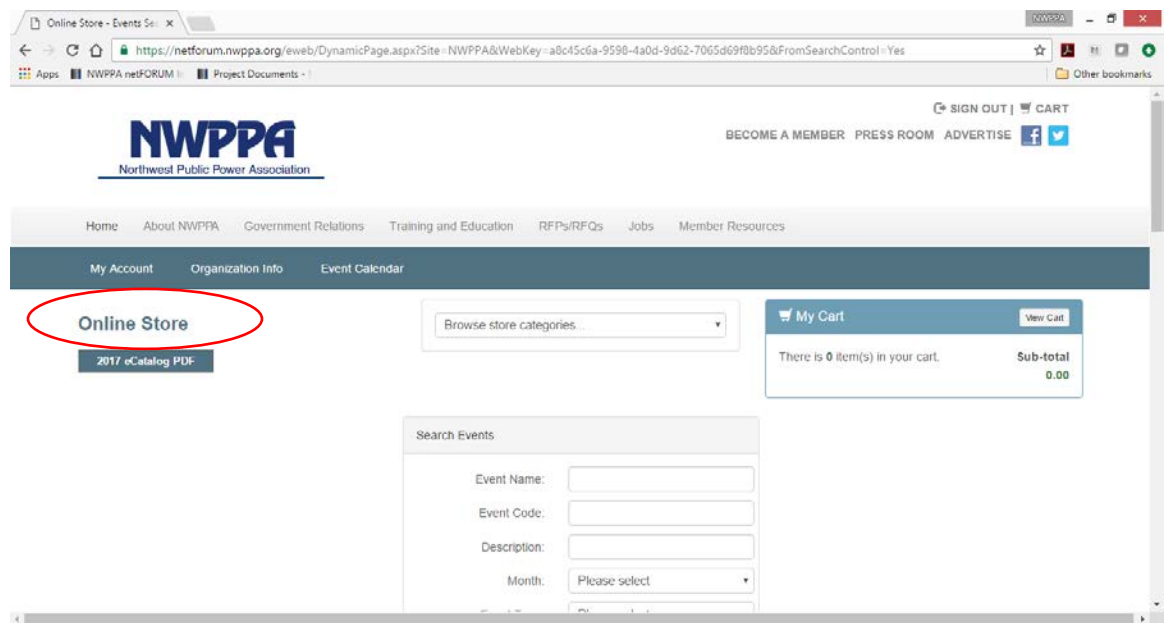

The table of contents for the event eCatalog can be found on page 3. Click on any portion of the table of contents to jump directly to that section. Click on the date of any event, and you will be directed to the event website. Here you will be able to view the full description of the event, and any special course requirements along with pricing and the ability to register online for the event.

Step 3

Search for desired event(s) in online store.

a) Scroll to the bottom of the screen and review each event sorted by date. Click on the page number at the top of the "Future Events" box to continue reviewing the list of up-coming events.

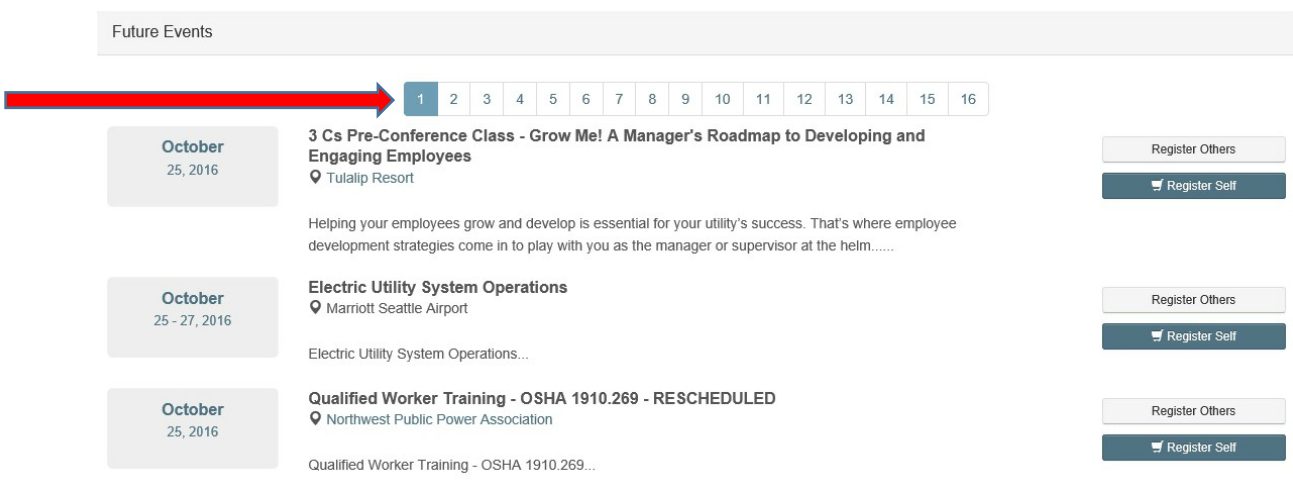

b) Using the "Search Events" box, type the name of the event or a keyword and click the "Search" button. You can also filter by month or interest category and then click the "search" button. The filtered results will appear below and may require the user to scroll to the bottom of the screen. Filtered results may cross over into multiple pages and will require the user to click on the additional page number buttons at the top of the "Future Events" box to view all results.

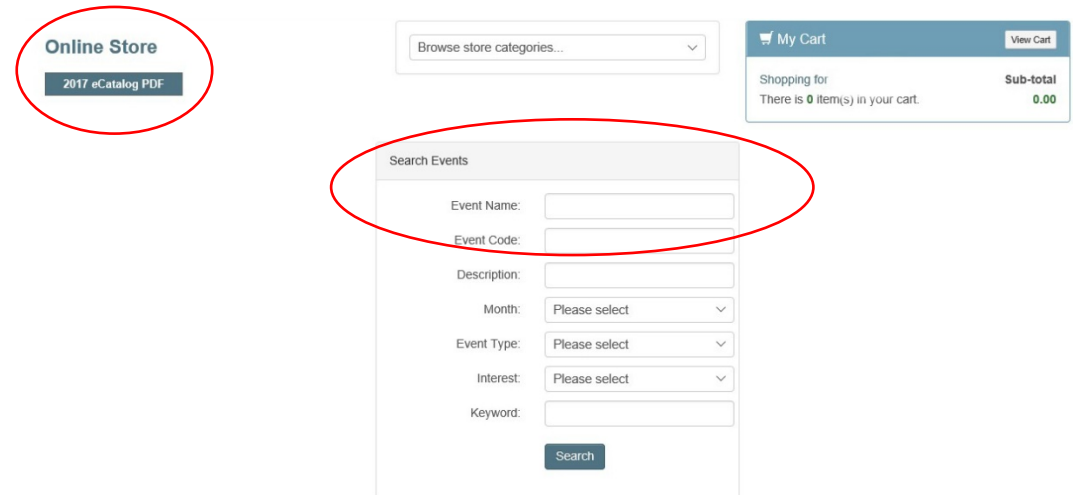

Step 4

Register for event(s)

See guides "How to Register Yourself for an Event" or "How to Register Others for an Event"